## *Die Diodenmatrix:*

Um zur Diodenmatrix zu gelangen, ist die Bodenplatte des IC7300 zu öffnen. Im Youtube Video von www.Funkwelle.com unter

<https://www.youtube.com/watch?v=I5nZ-uAubbM> wird die genaue Lage der Matrix im Transceiver gezeigt.

Um es vorweg zu sagen…

Das ist eine "Operation am offenen Herzen" des IC7300. Für Laien ist das NIX!!! Man rutscht evtl. schnell mit einem Werkzeug ab und hat dann irreparable Schäden verursacht.

Dies betrifft allerdings nur den Ausbau der klitzekleinen Diode D405! Ich habe hier mit Entlötlitze 0,5mm, einer sehr spitzen Pinzette, entsprechend kleinem Lötwerkzeug, sowie einer guten Lupenleuchte gearbeitet!

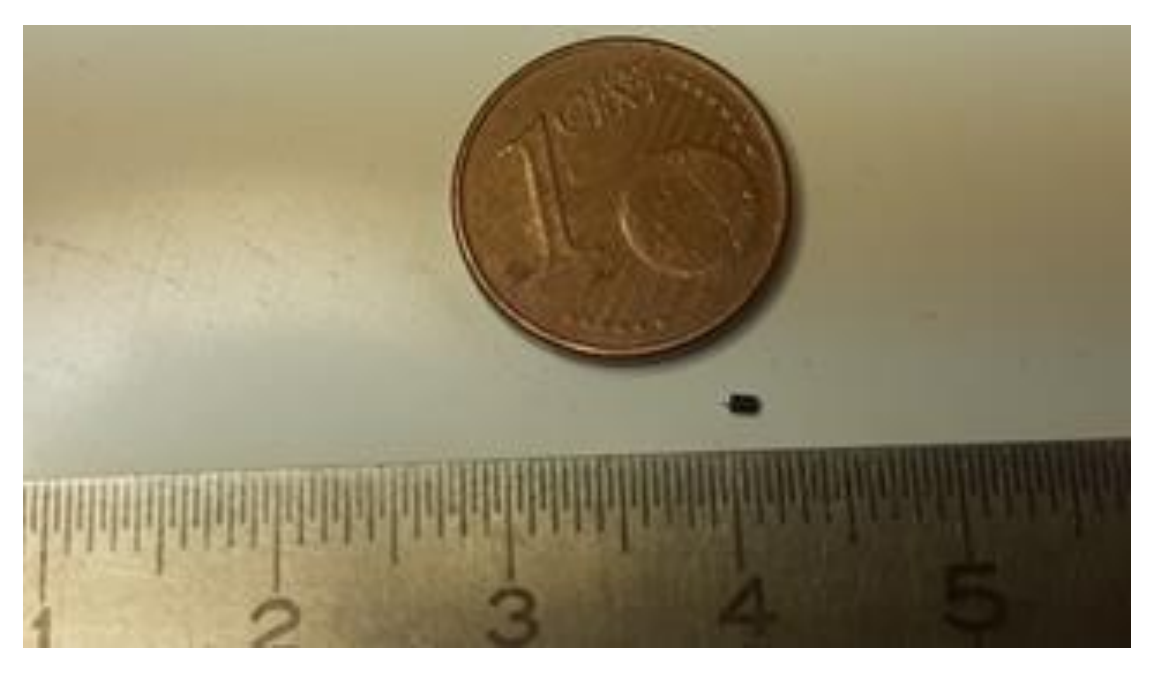

Auf dem Bild ist der ausgelötete "kleine Krümel" gut zu sehen.

Bei meinem IC-7300 ist von oben gesehen, über der Matrix erst noch eine kleine metallisierte Abdeckung am Chassis Rand angebracht, welche nur mit Klebestreifen fixiert ist. Diese muss entfernt werden, sonst sieht man die Matrix nicht…

Die nachfolgende Beschreibung der Vorgehensweise wurde von Norbert, DL1ARK erstellt. Eine Haftung für evtl. entstehende Schäden am Gerät übernehme ich nicht. Entsprechendes Werkzeug und etwas technisches Know how sollte schon vorhanden sein…

# **IC-7300 WIDE BAND MODIFICATION**

Remove bottom and find the diode matrix (near big chip)

- **Open RX 0.030-74.8Mhz (REMOVE D416)**
- Open TX 0.1-74.8Mhz (REMOVE D422) (D419 is and must be in)

Only Open TX 60Mtr 5.255-5.405Mhz (REMOVE D405)

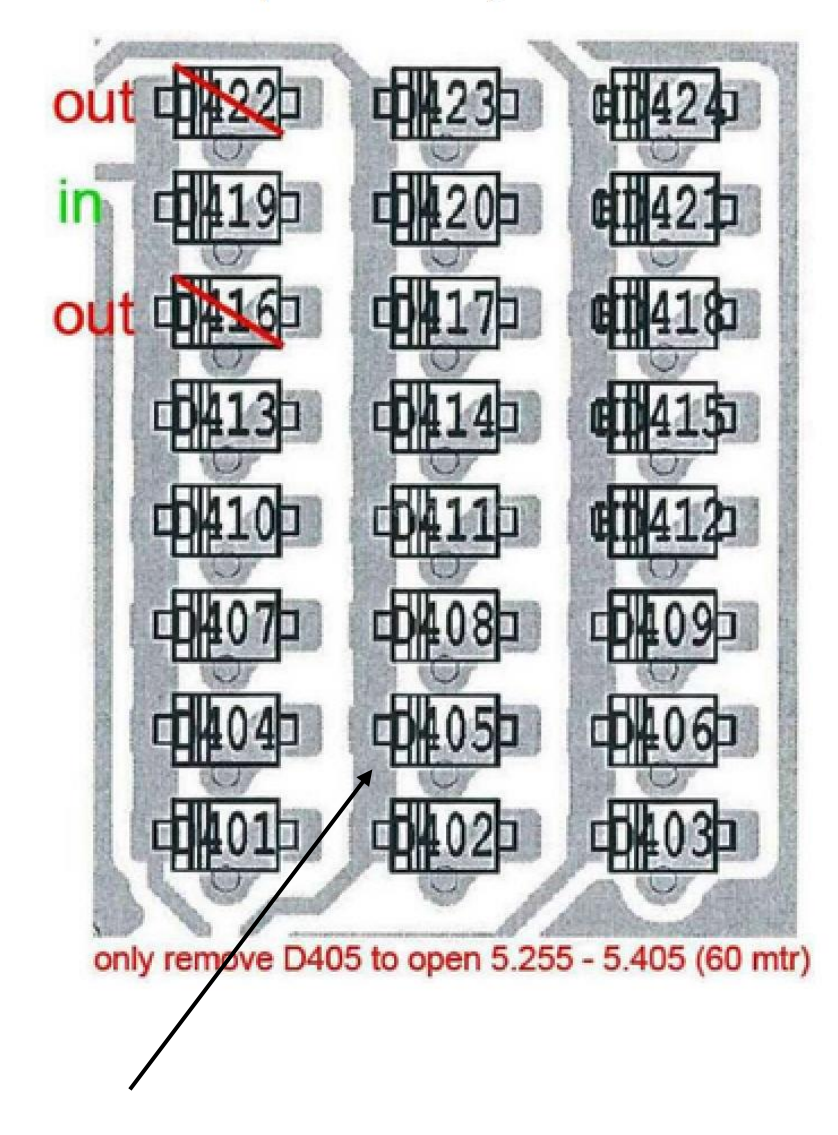

© Picture by PA2DB

Nach dem Entfernen der Diode in der Diodenmatrix sind zusätzlich noch die *(1.) User TX Frequenzen* und evtl. die *(2.) Scope Eckfrequenzen* zu programmieren.

*1. User TX Frequenzen freischalten*

## **Menue - → SET → Function → User Band Edge** aufrufen

Den Cursor auf *die Zeile* setzen, vor der eine neue Zeile eingefügt werden soll

( Achtung: Bandgrenzen müssen unbedingt in aufsteigender Reihenfolge eingetragen werden)

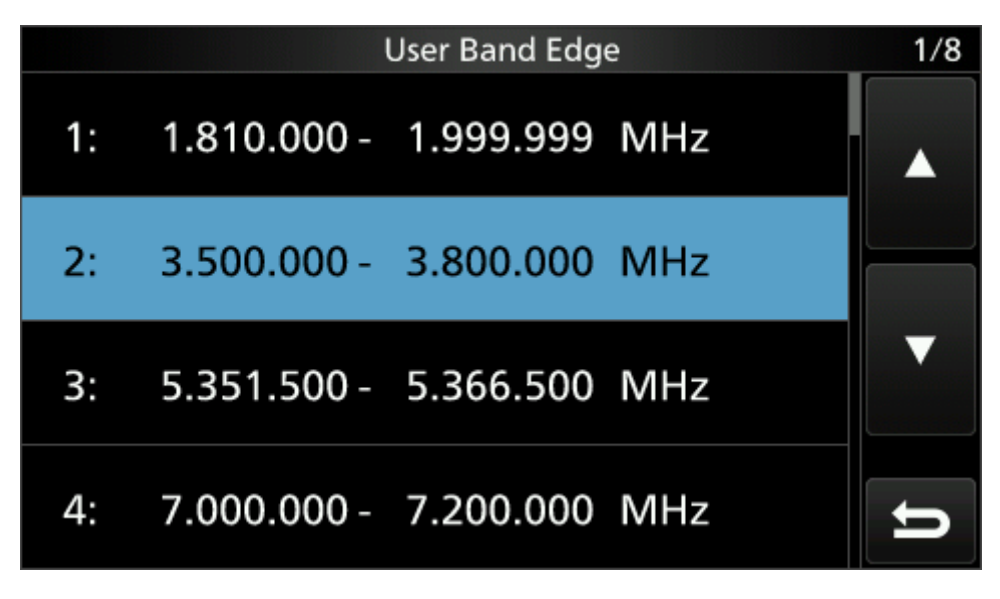

Eine Sekunde auf *diese markierte Zeile* drücken

Auf dem Bild ist die neue Zeile für das 60m Band unter 3: bereits eingefügt. Bei noch nicht umgebauten IC7300 steht unter **3:** die im Bild zu sehende Zeile **4:** (die Bandgrenzen für das 40m Band)

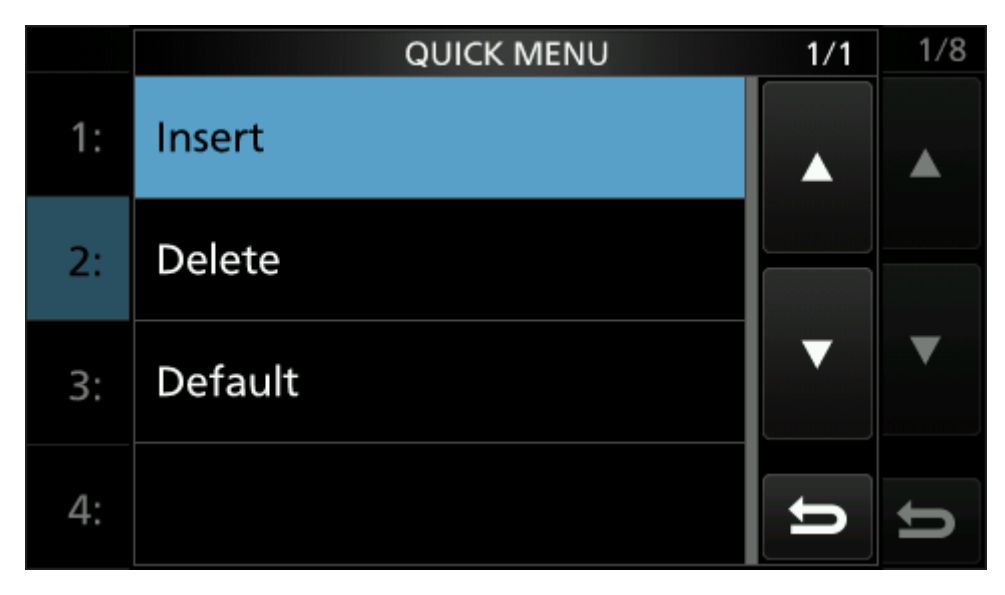

Das Feld "INSERT" auswählen und die neuen Bandgrenzen für das 60m Band eingeben. In DL: **5.351,500 – 5.366,500 MHz**

# *2. SCOPE Eckfrequenzen neu definieren*

**nur notwendig wenn bei CENTER/FIX "FIX" gewählt wird und "Scope Out of Range" angezeigt wird.** 

Ich arbeite grundsätzlich mit der "FIX" Einstellung. Deshalb muss hier die Einstellung angepasst werden.

**EXPD/SET** eine Sekunde drücken **Fixed Edges** auswählen

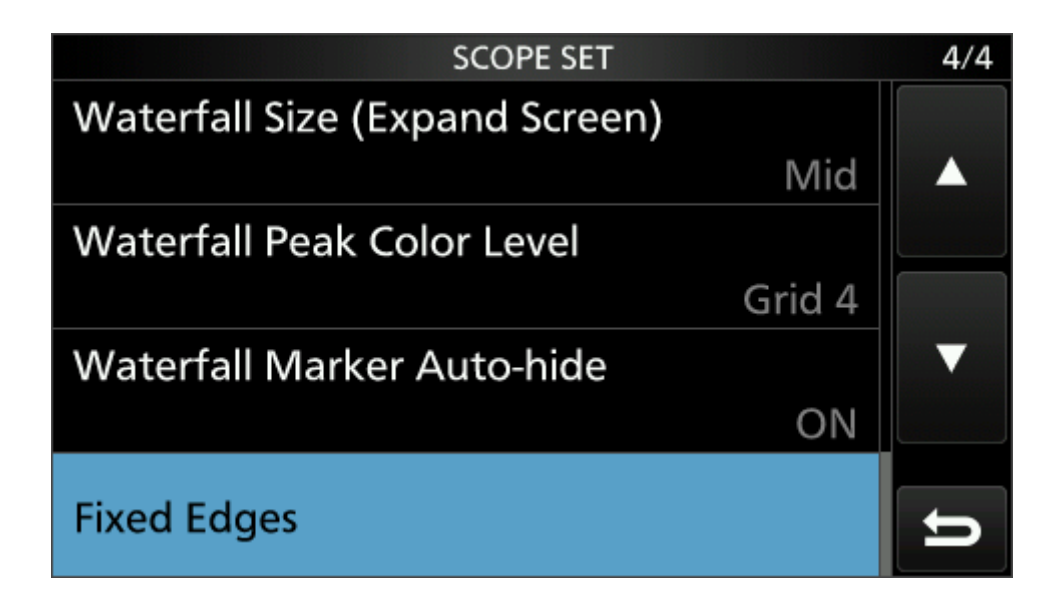

Den Bereich 2.00 – 6.00 auswählen

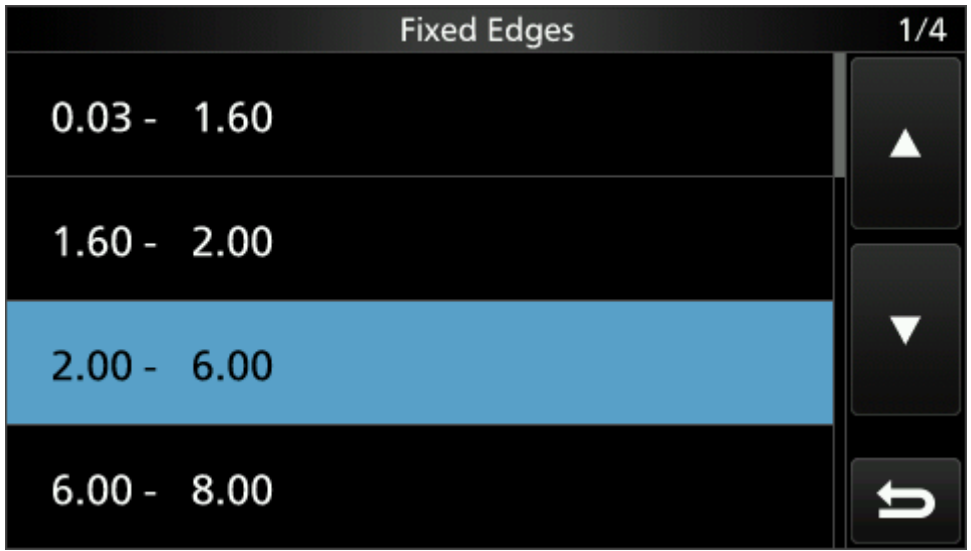

Von den drei vorgesehenen Bereichen für das 80m Band muss (kann) der letzte Eintrag für das 60m Band "geopfert" werden. Die anderen beiden Bereiche für das 80m Band habe ich folgendermaßen angepasst:

- **1. 3.500 – 3.600 MHz**
- **2. 3.600 – 3.800 MHz**

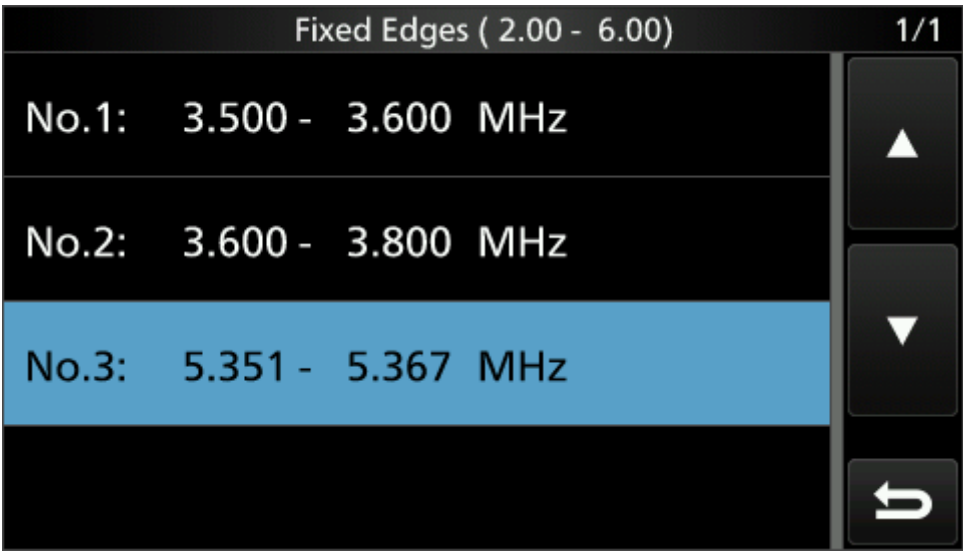

Der neue DRITTE Bereich kann dann mit dem **"Multi-Knopf"** auf folgende Werte eingestellt werden:

### **5.3515 – 5.367 MHz**

Siehe auch Handbuch Kapitel 05, Seite 7 und 8. Hier kann jeder auch seinen individuell betrachtbaren Bereich eingeben.

Da auch nach dem Freischalten des 60m Bandes im Band Stacking Register kein Menüpunkt (Touchfeld) für das Band angezeigt wird, kann man sich erstmal mit dem **F-INP** Feld behalfen und hier die Frequenz von Hand eingeben. (siehe nächsten Screenshot)

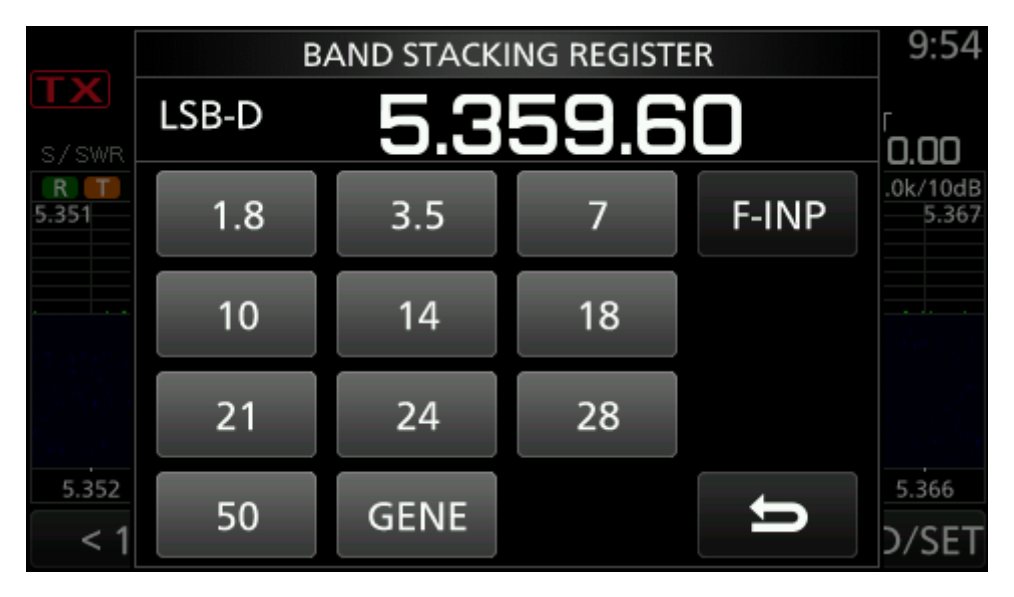

Über die CAT-Schnittstelle (z.B. WSJTX; Logprogramme etc.) ist das sowieso kein Problem.

Da der 5 MHz Bereich sehr schmal ist, habe ich eine Frequenz in Bandmitte mir in das **MPAD** geschrieben und kann so recht schnell darauf zugreifen.

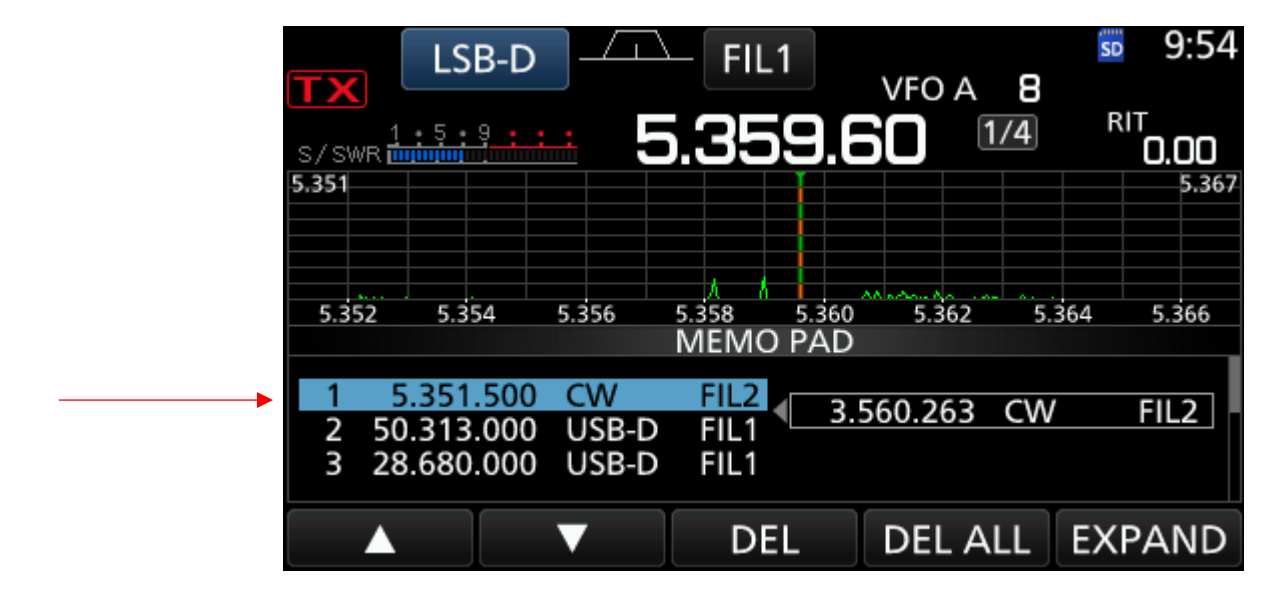

Das war´s schon, viel Spaß auf 60m…